**"Sites" button and "Custom Level" slider are grayed out in Internet Options - Security tab?** 

When you open Internet Options - Security tab and click on any Zone (except Internet Zone), the **Sites** button may be grayed out. As a result, you may be unable to add or remove a website to the specified Zone. Additionally, you may also notice that the **Custom level** slider is grayed out. This prevents you from customizing the Security level for that particular Zone.

To enable the Sites button and the Custom Level slider for that particular Zone, follow these steps:

• Open Registry Editor (regedit.exe) and navigate to:

HKCU\Software\Microsoft\Windows\CurrentVersion\Internet Settings\Zones\**{Zone ID}**

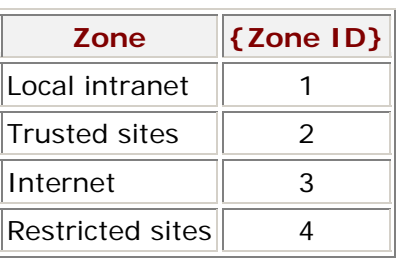

- Backup the key by exporting it to a REG file.
- In the right-pane, double-click Flags and click Decimal
- Add 3 to the existing Value data

Example: If *Flags* value reads  $\theta$  (Decimal), set it to  $\theta$  (i.e.,  $0 + 1 + 2$ )

## Flags value listing (from MS-KB 182569)

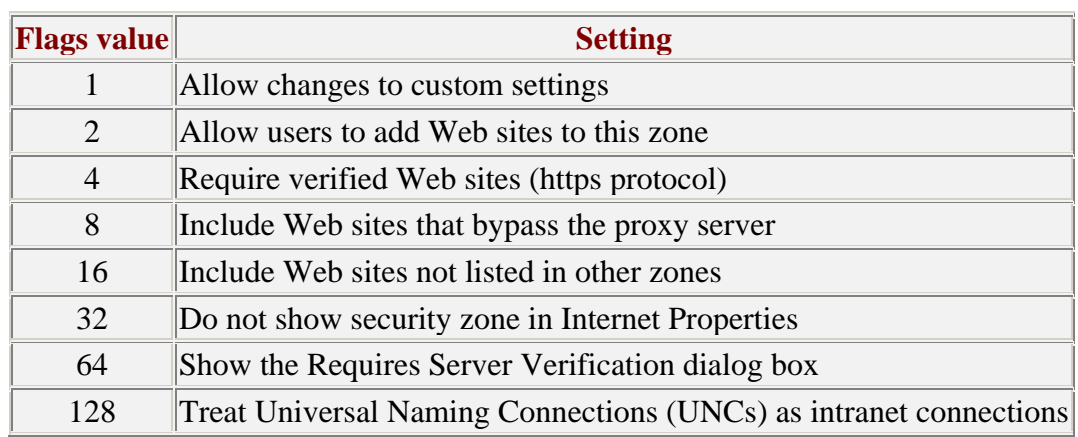

• Close Registry Editor and open a new instance of Internet Explorer.

## SYMPTOM

When you open Internet Options Security tab, you may be unable to alter the security setting for any Zone, because the Custom Level and Default Level buttons may be greyed out. This is due to restrictions set in the registry.

## Resolution

- Click Start, Run and type **REGEDIT**.
- Navigate to the following locations:

HKEY\_CURRENT\_USER \ Software \ Policies \ Microsoft \ Internet Explorer \ Control Panel

and

HKEY\_LOCAL\_MACHINE \ Software\ Policies \ Microsoft \ Internet Explorer \ Control Panel

- Backup the keys by exporting it to REG file.
- In the right-pane, select the **SecChangeSettings** value and delete it.
- Then, navigate to the following location:

HKEY\_LOCAL\_MACHINE \ SOFTWARE \ Policies \ Microsoft \ Windows \ CurrentVersion \ Internet Settings

- In the right-pane, select the **Security\_options\_edit** value and delete it.
- Close Registry Editor.